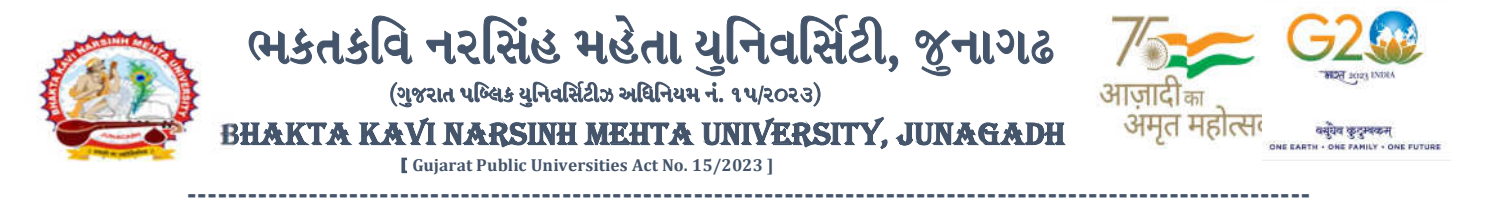

## પરીપત્ર

વિષય: B.Sc. (Nursing) સેમ.-૨ ની પરીક્ષામાં આંતરીક (થીયરી અને પ્રાયોગીક) માર્કસની એન્ટ્રી શરૂ કરવા બાબત. <mark>(New ERP સોફ્ટવેર)</mark>

ભક્તકવિ નરસિંહ મહેતા યુનિવર્સિટી સંલગ્ન પેરામેડીકલ કોલેજોના આચાર્યશ્રીઓ જણાવવાનું કે, **કેબ્રુઆરી-૨૦૨૪** દરમ્યાન ભક્તકવિ નરસિંહ મહેતા યુનિવર્સિટી દ્વારા લેવાયેલ B.Sc. (Nursing) સેમ.-૨ ની આંતરીક (થીયરી અને પ્રાયોગીક) પરીક્ષાઓનાં માર્કસની એન્ટ્રી માટેની પ્રારંભ થવાની તારીખ તથા પૂર્ણ થવાની તારીખની વિગત નીચે મુજબ દર્શાવવામાં આવેલ છે.

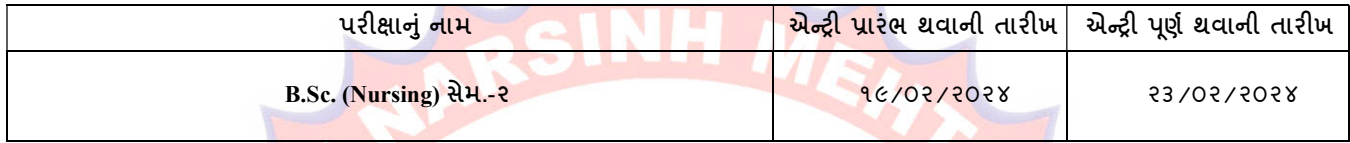

ખાસ જણાવવાનું કે,

- ૧. ઉપર્યુક્ત છેલ્લ<mark>ી તારીખ બાદ ક</mark>રવામાં આ<mark>વતી</mark> એન્ટ્રી સોફ્ટ્વેર સ્વીકારશે નહી.
- ૨. ઈન્ટર્નલ માર્કસ<mark>ની એન્ટ્રી પ</mark>ૂર્ણ થયા બાદ SAVE કરીને જ માર્કસ એન્ટ્રી લોક કરવાની રહેશે. માર્કસની એન્ટ્રી SAVE કર્યા સીવાય માર્કસ એન્ટ્રી લોક કરવામાં આવશે તો તેવા સંજોગોમાં સોફ્ટવેર માર્કસની એન્ટ્રી સ્વીકારશે નહી.
- ૩. ઈન્ટર્નલ <mark>માર્કસની એન્</mark>ટ્રી પૂર્ણ થયા બાદ જો કો<mark>ઇ ભુલ હો</mark>ય તો ઉપ<mark>રોક્ત</mark> સમયગાળામાં જરૂરી સુધારો કરી, ચેકલીસ્ટની પ્રિન્ટ કાઢી કોલેજ<mark>⁄ કેન્દ્રએ ચેક</mark>લીસ્ટની ખરાઇ કરી લેવાની રહે<mark>શે. આ</mark>ચાર્યશ્રી તથા વિષ<mark>ય અધ્યાપકશ્રી</mark>એ પ્રમાણિત કરી સહી <mark>સિક્કા સાથે</mark> કોલેજનાં રેકોર્ડ ઉપર રાખવાનું રહેશે. યુનિવર્સિટીને જરૂર જણાય તો મંગાવે ત્યારે તે નકલ પરીક્ષા વિભાગમાં જમાં કરાવવાની રહેશે.
- ૪. છેલ્લી તારીખ બાદ સુધા<mark>રો કરી શકા</mark>શે નહી અન<mark>ે જો ભૂલ</mark> આવેલ હશે તો પરીણામ જાહેર થયા પહેલા નિયત ફી ભરી સુ<mark>ધારો</mark> કરવાનો રહેશે, યુનિવર્સિટી દ્રા**રા** પરીણામ જાહેર <mark>થયા બાદ કો</mark>ઇ પણ સંજોગોમાં ઈન્ટર્નલ માર્કસમાં ફેરફાર કરી આપવામાં આવશે નહી, જેની નોંધ લેવી.
- ૫. ઈન્ટર્નલ માર્ક્સની એન્ટી દરમ્યા<mark>ન કો</mark>લેજના User Name તથા Password અપાયેલ છે તેનો જ ઉપયોગ કરવો અને તે માહિતીની ગોપનીયતા જળવાઇ તે અંગેની જવાબદા<mark>રી આ</mark>ચાર્યશ્રીની રહેશે જે સવિનય વિદિત થાય.

ઉપર મુજબની જાણ <mark>કોલેજના</mark> શૈક્ષ<mark>ણિક/બિ</mark>નશૈક્ષણિક કર્મચારીઓના ધ્યાન ઉપર મુકવા અને જરૂરી વ્યવસ્થા ગોઠવવા <mark>યોગ્ય કરશો</mark>જી.

મદદનીશ ફલસચિવ (પરીક્ષા) (ડૉ. ઉમેશ ડી. કાસુન્દ્રા)

બીડાણ : (૧) HRMS સોફ્ટવેર અંતર્ગત કોલેજના નવા શિક્ષકશ્રીની વિગત ઓનલાઇન ભરવા બાબતની <mark>માર્ગ</mark>દર્શીકા (૨) New ERP અંતર્ગત માર્ક એન્ટ્રી કરવા અંગેની માર્ગદર્શીકા

तमसो मा ज्योतिर्गमय । નં :- બીકેએનએમયુ /પરીક્ષા / <mark>૨૩૬/૨૦૨૪,</mark> ભક્તકવિ નરસિંહ મહેતા યુનિવ<mark>ર્સિટી,</mark> ગવર્નમેન્ટ પોલીટેકનીક કેમ્પસ, ભક્તકવિ નરસિંહ મહેતા યુનિવર્સિટી રોડ, ખડિયા, જૂનાગઢ-૩૬૨૨૬૩ તા. ૧૭/૦૨/૨૦૨૪ પ્રતિ, યુનિવર્સિટી સંલગ્ન પેરામેડીકલ કોલેજોના આચાર્યશ્રીઓ તરફ... નકલ સિવનય રવાના:- (૧) માન.કુલપતિશ્રીના અંગત સચિવશ્રી (જાણ અર્થે) (૨) આઇ.ટી. સેલ (યોગ્ય કાર્યવાહી તેમજ વેબસાઇટ પર પ્રસિધ્ધ થવા અર્થે.) ---------------------------------------------------------------------------------------------------- સરકારી પોલીટેકનીક કેમ્પસ, સ્ટાર્ટિક કર્યા હતા. આ સ્ટાર્ટિક સ્ટાર્ટિક સ્ટાર્ટિક સ્ટાર્ટિક કર્યા હતા. આ સ્ટાર્ટિ ભકતકવિ નરસિંહ મહેતા યુનિવર્સિટી રોડ, સારકાર કર્યા Bhakta Kavi Narsinh Mehta University Road, B0LIF4 H]GFU-v#&Z Z&#4 U]HZFTsEFZTf Khadiya, Junagadh-362263 (Gujarat) OMG G\P\_Z(5vZ&(!\$\_\_ q O[S; G\P\_Z(5vZ&(!5\_# Ph: 0285-2681400 Fax: 0285-2681503

: www.bknmu.edu.in  $\|\bigwedge$  :exam@bknmu.edu.in

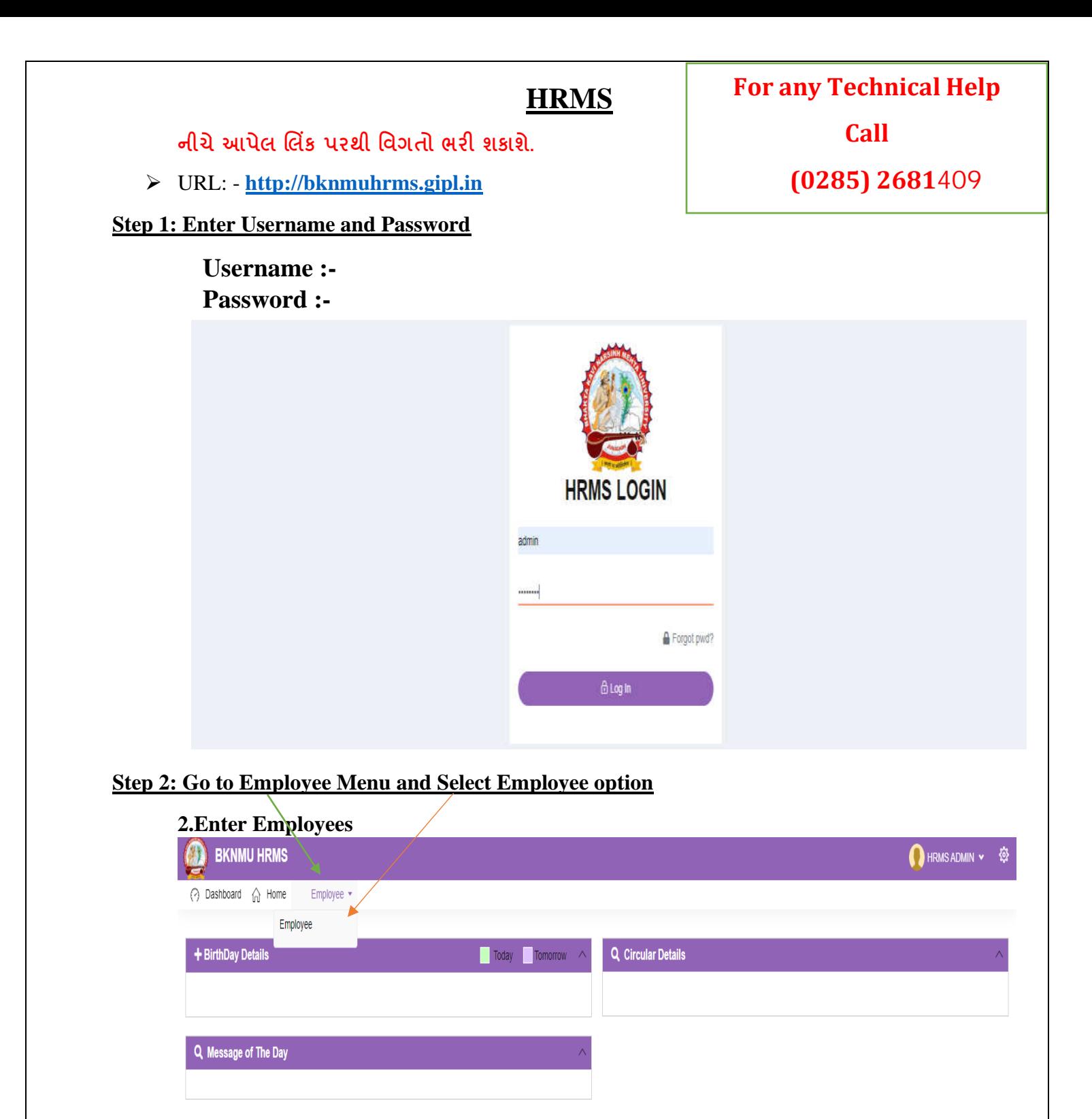

**ખાસ નોંધ :**

**નીચેઆપેલ તમામ વિગત ખરાઇ કરીનેભરિાની રહશે ે. આપેઆપેલ માહહતીનેઆધારેઆગળની કાર્યિાહી કરિામાાં આિશેતેમજ ઇ-મેઇલ આઇ.ડી. અનેમોબાઇલ નબાં ર કોલેજ ખાતેરજીસ્ટર હોર્ તેઆપિા તેમજ તેમા જો કોઇ પણ પ્રકારનો બદલાિ આિેતો યવુનિવસિટી (પરીક્ષા વિભાગ) નેલેખીતમાાં જાણ કરિાની રહશે ેજેથી કરીનેઓનલાઇન સોફ્ટિેરમાાં જરૂરી સધુ ારો કરી શકાર્. જેની ખાસ નોંધ લેિી.**

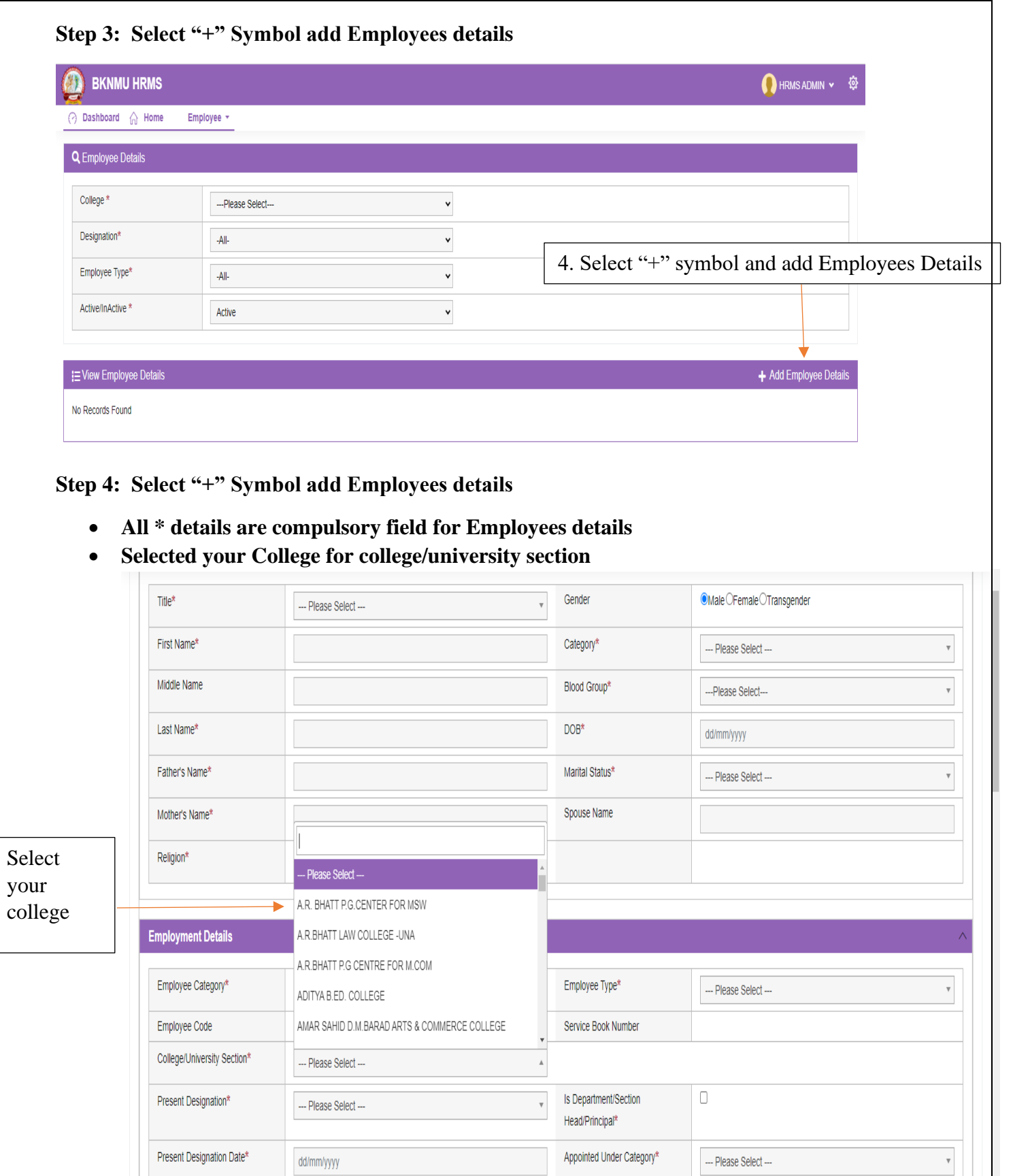

 $\text{Class}^{\star}$ 

 $\overline{\phantom{a}}$  Is Active\*

 $\cdots$  Please Select $\cdots$ 

 $\blacksquare$  <br> ( Note : Only Active () Employee Can Login Into This System)

 $\mathbf v$ 

Reporting Officer

Reason for Exit

 $\cdots$  Please Select $\cdots$ 

 $-$ -- Please Select $-$ 

 $\mathbf v$ 

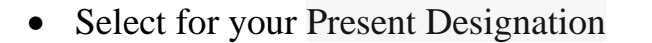

• Click College / Department / section head / principal

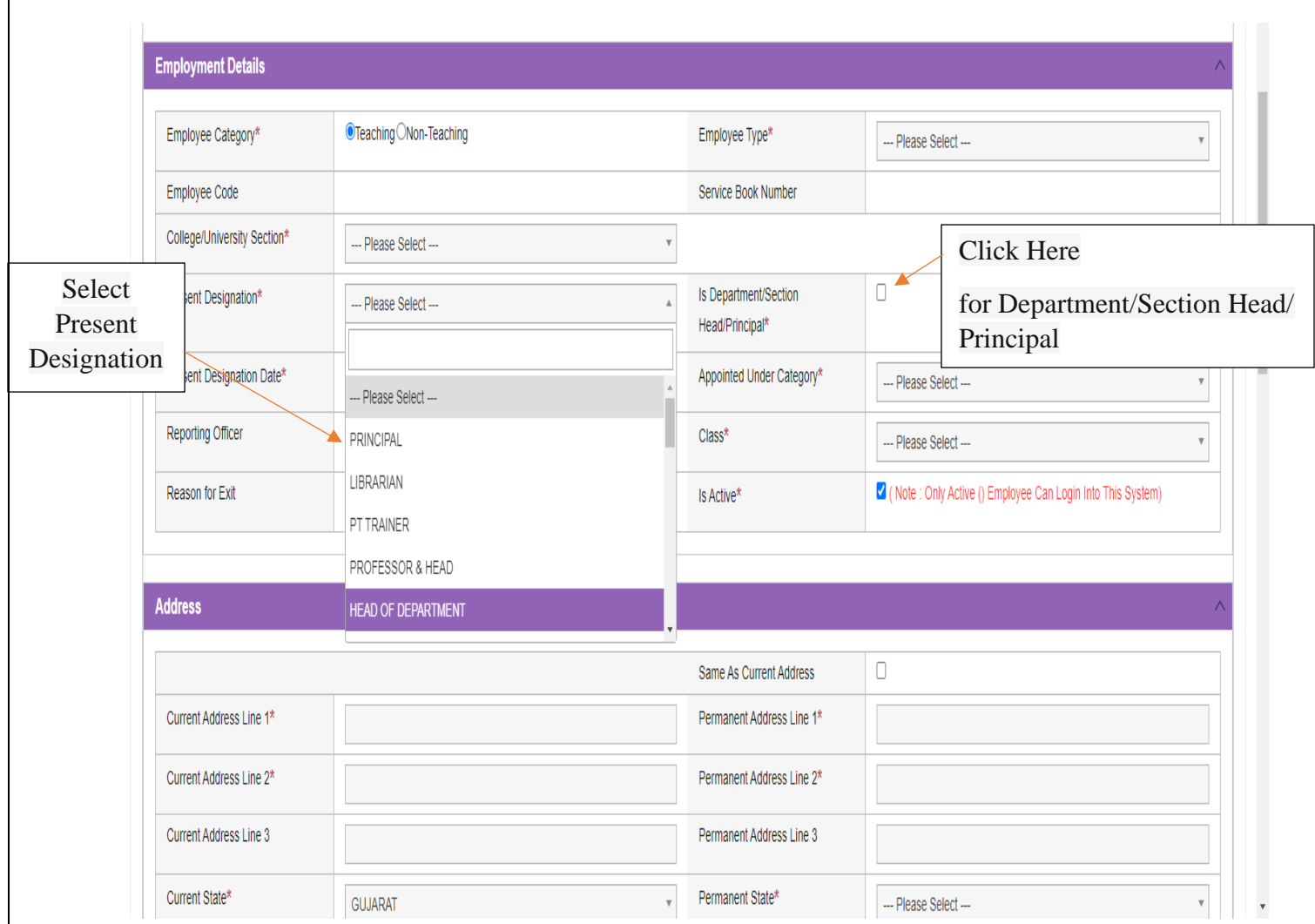

**નીચેઆપેલ મેનુ: In Case of Emergency માાં કોલેજના આચાર્યસીિાર્ની કોલેજની અન્ર્ બે વ્ર્ક્તતની વિગત આપિાની રહશે ે.**

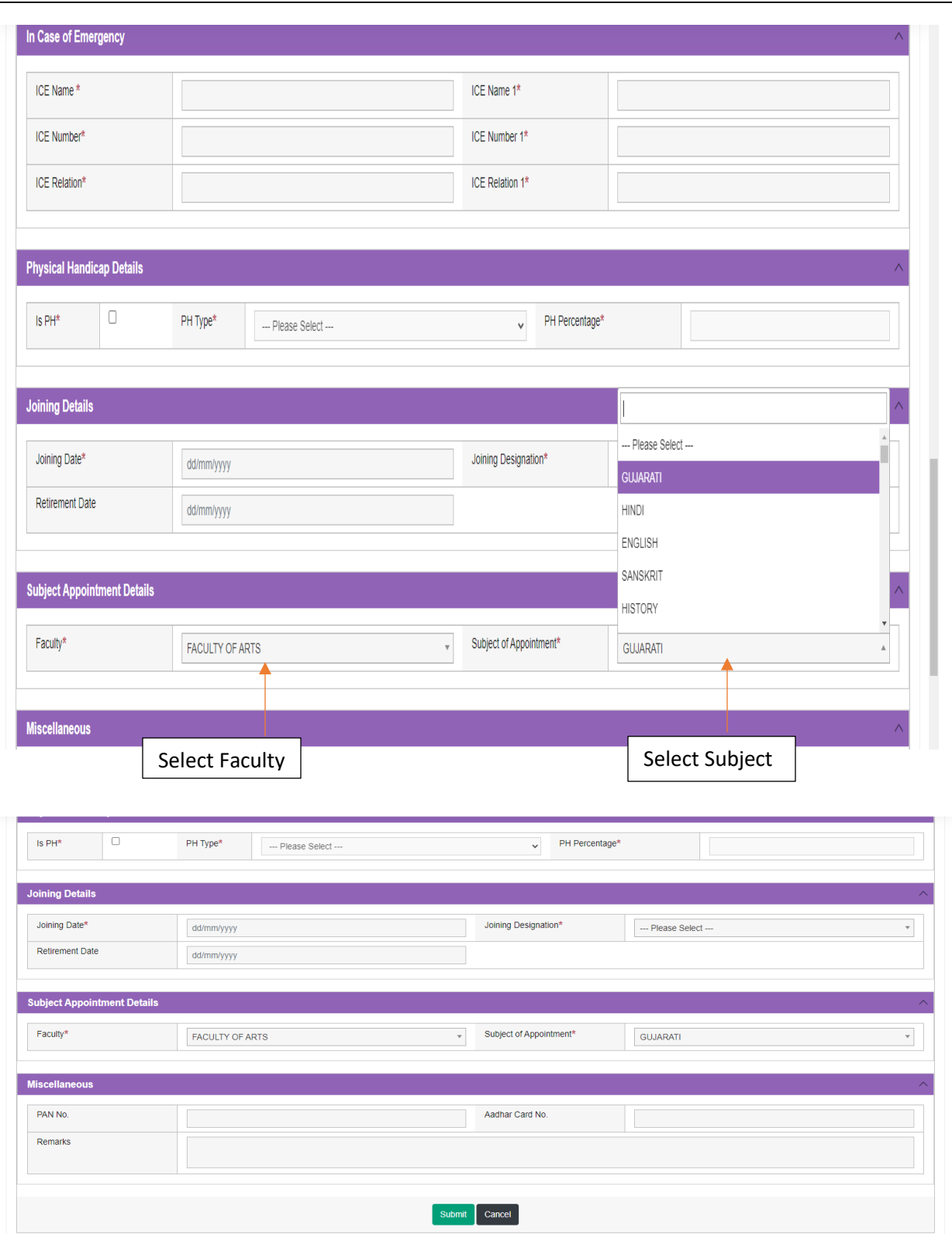

• **Kindly check and verify all details filed and then after click Submit option** 

## **Internal /Practical mark Entry**

➢ Logging Your Username and password

### [https://bknmuerp.in](https://bknmuerp.in/)

➢ Select [College / Department Management](https://department.bknmuerp.in/Default.aspx) module

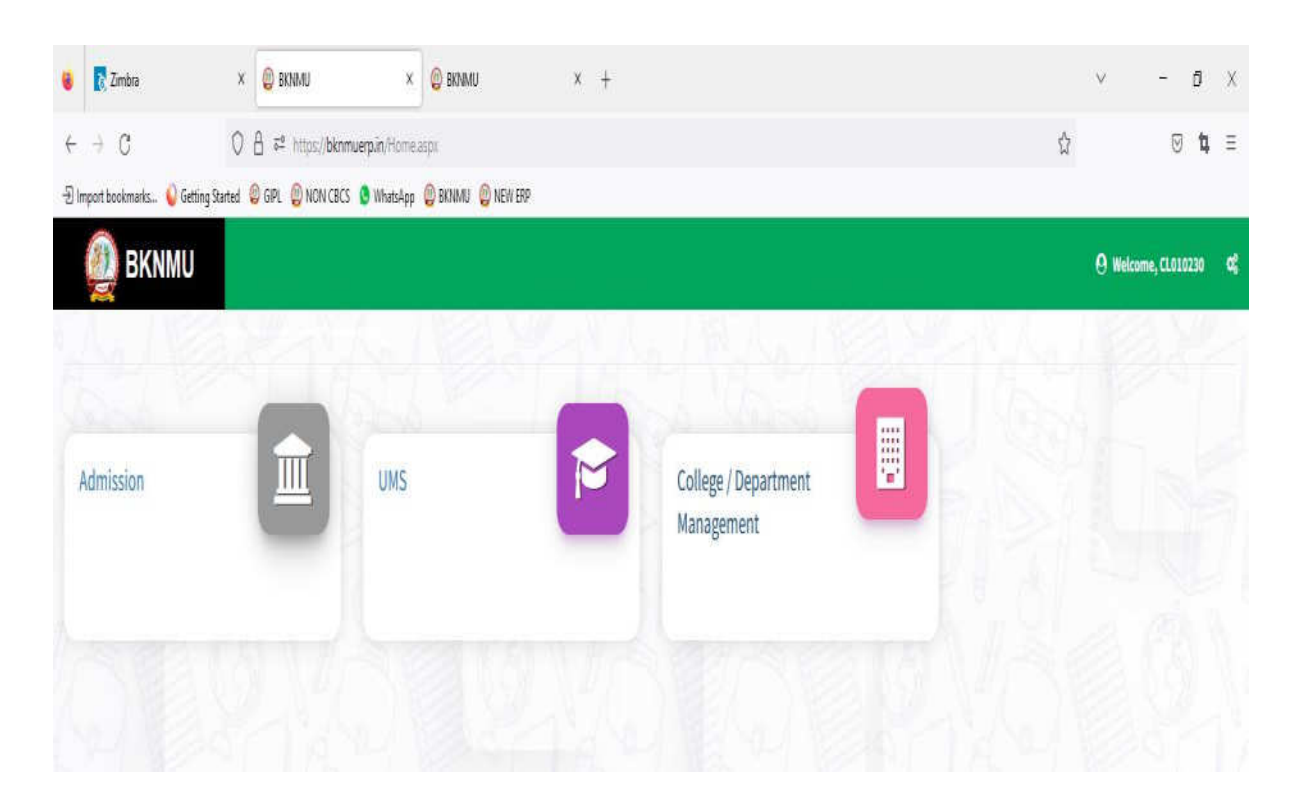

# ➢ **Visiting Teacher**

• Go to Master and add new visiting Teacher

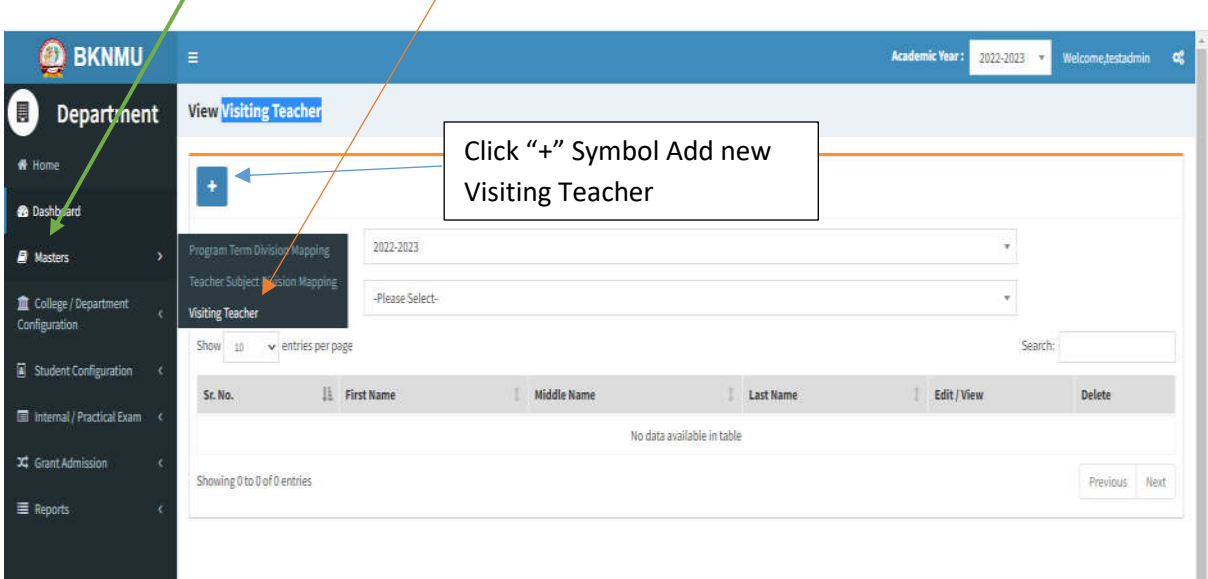

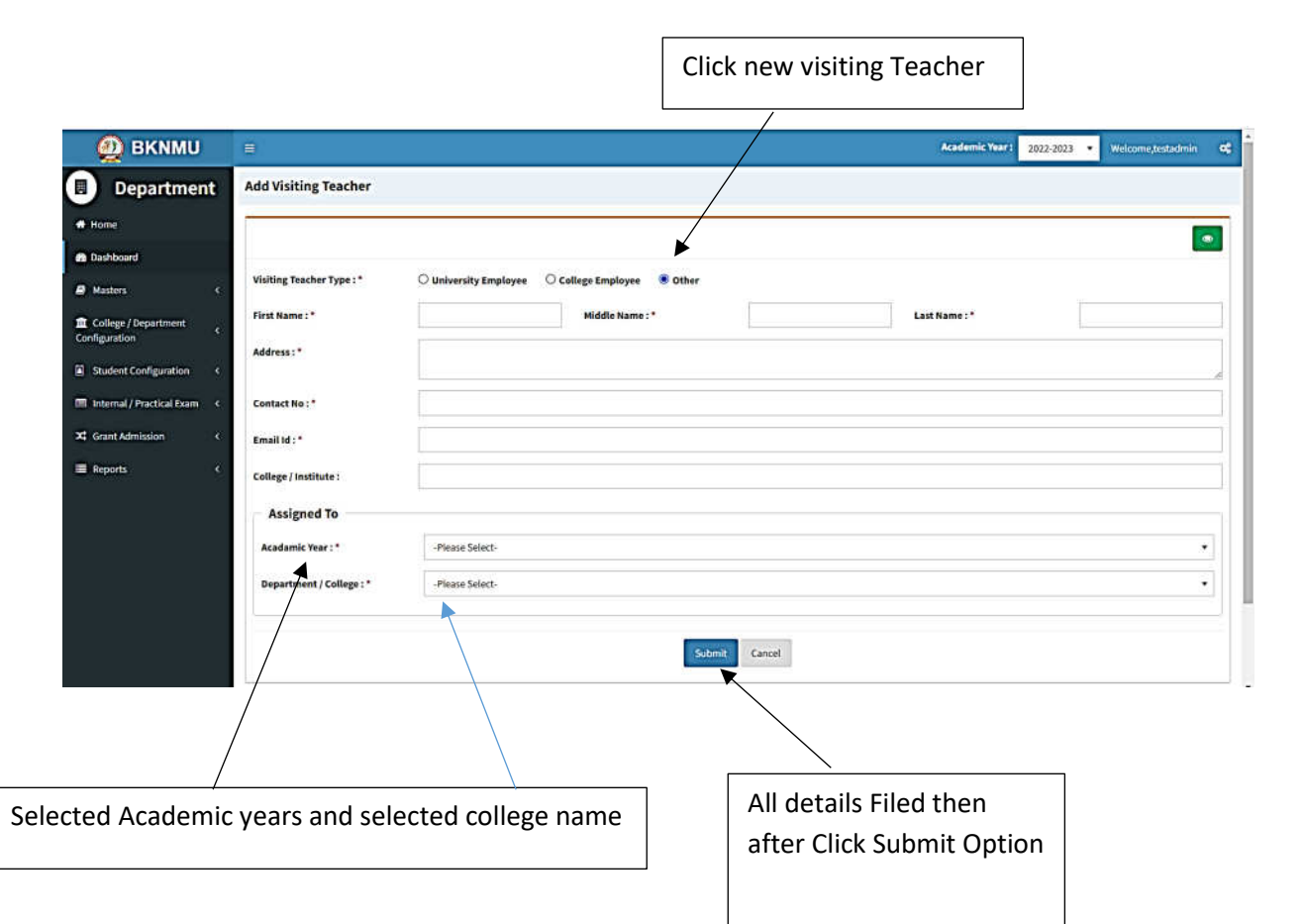

• Add visiting teacher select other option and college employee then after selected college employee's option. And enter Employee code. Click find option. selected college employee  $\overline{\phantom{a}}$ 

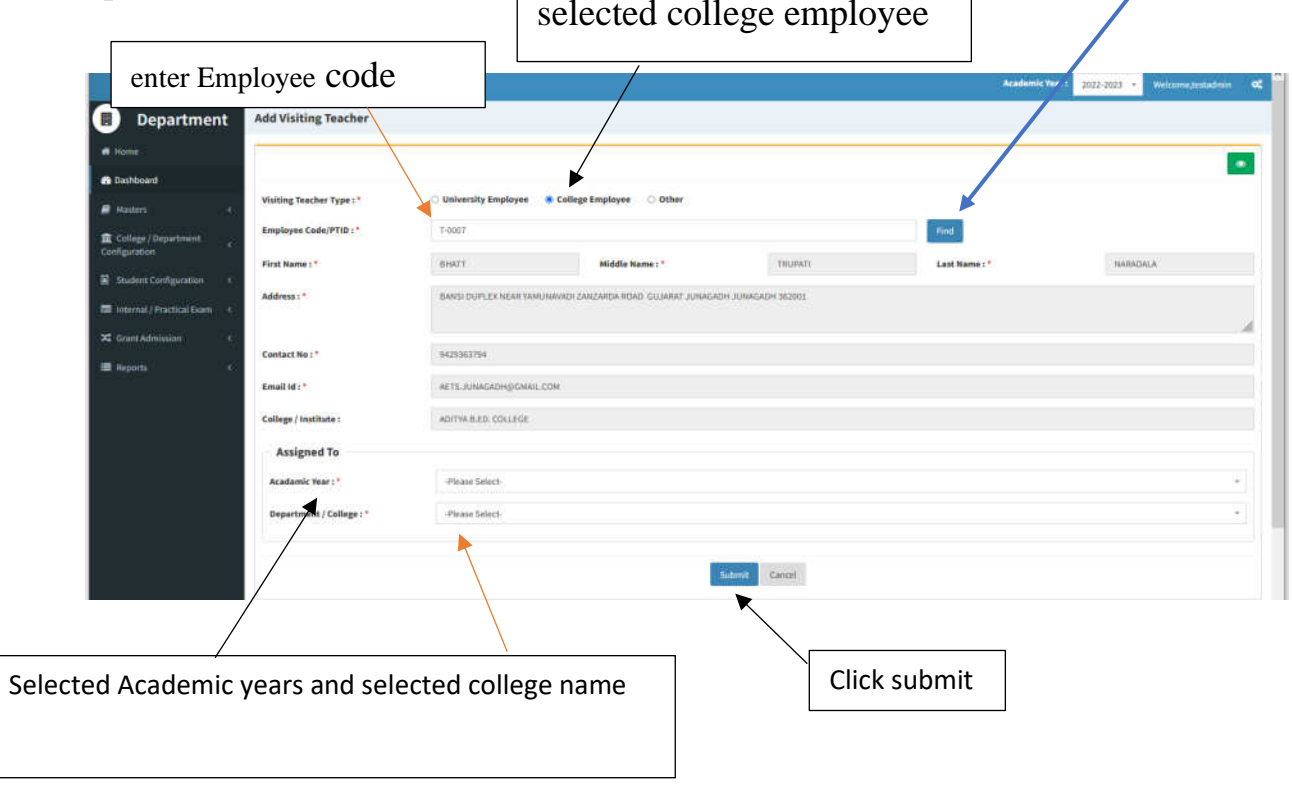

# ➢ **Teacher Subject Mapping**

• Go to Master And Select Teacher Subject Mapping

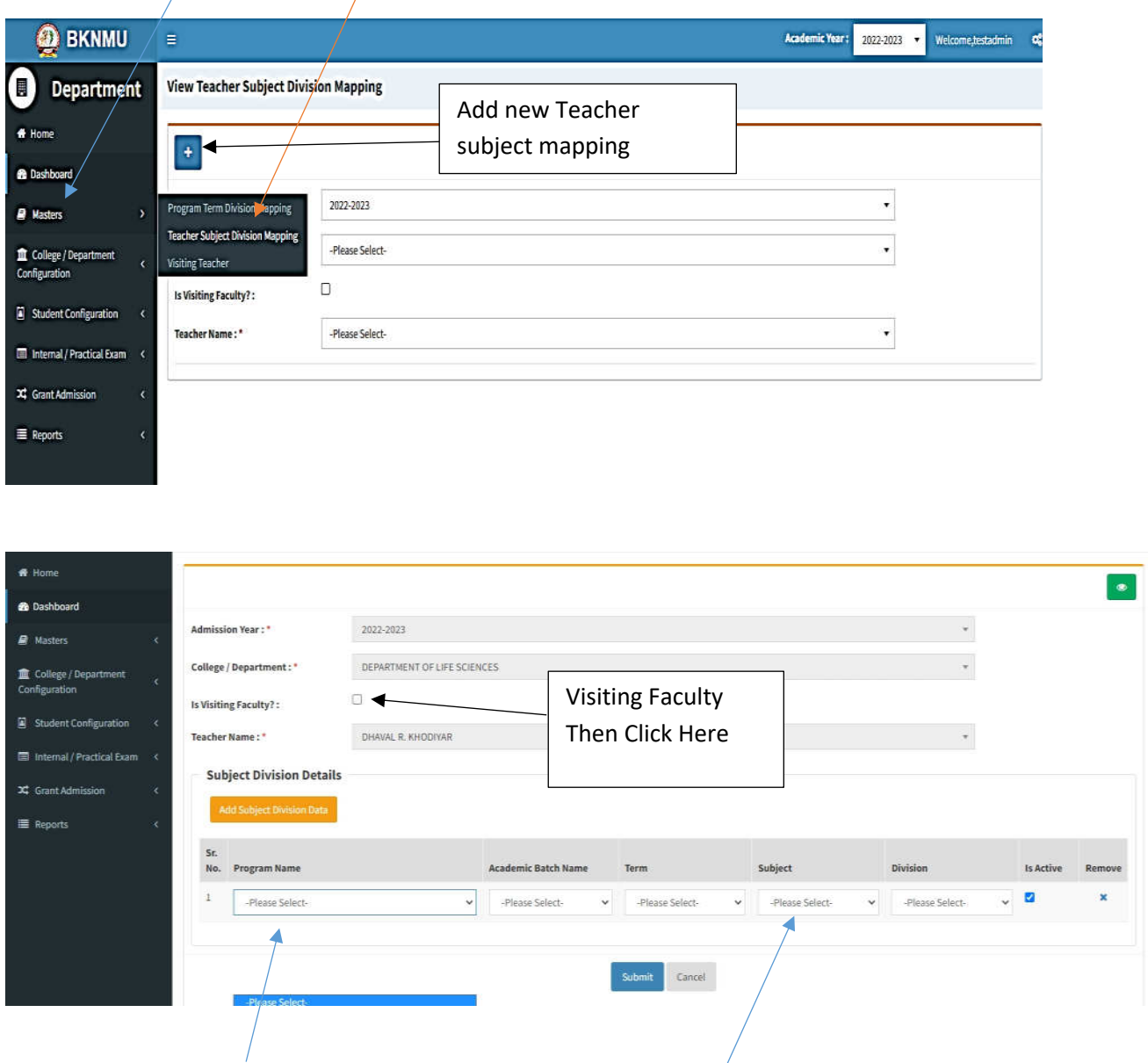

- Select Program name, academic batch name, term, Subject and division
- **Kindly Check And verify Teacher Name, subject name then after click submit Button.**

# **Internal Exam Marks Entry**

## **1.1 Internal Exam Marks Entry**

# **[https://bknmuerp.in](https://bknmuerp.in/)**

- $\geq$  Logging with your college teacher mail id and password: BKNMU123
- $\triangleright$  All teachers are requested to change their passwords please

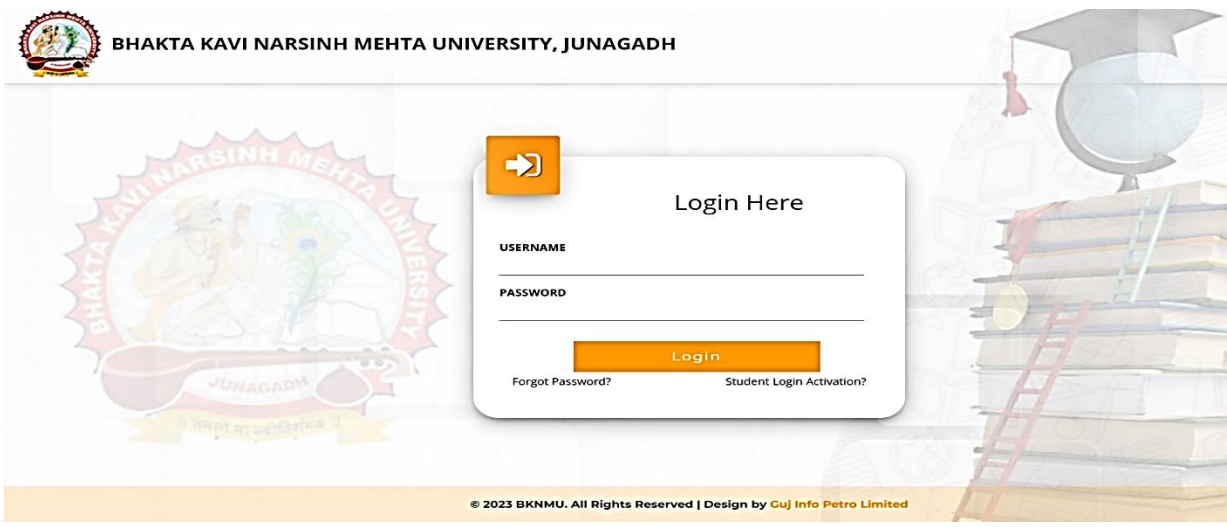

#### **Insert Functionality:**

- Management can insert college final internal practical marks entry details from this page.
- **Go to college department select internal / practical mark entry**

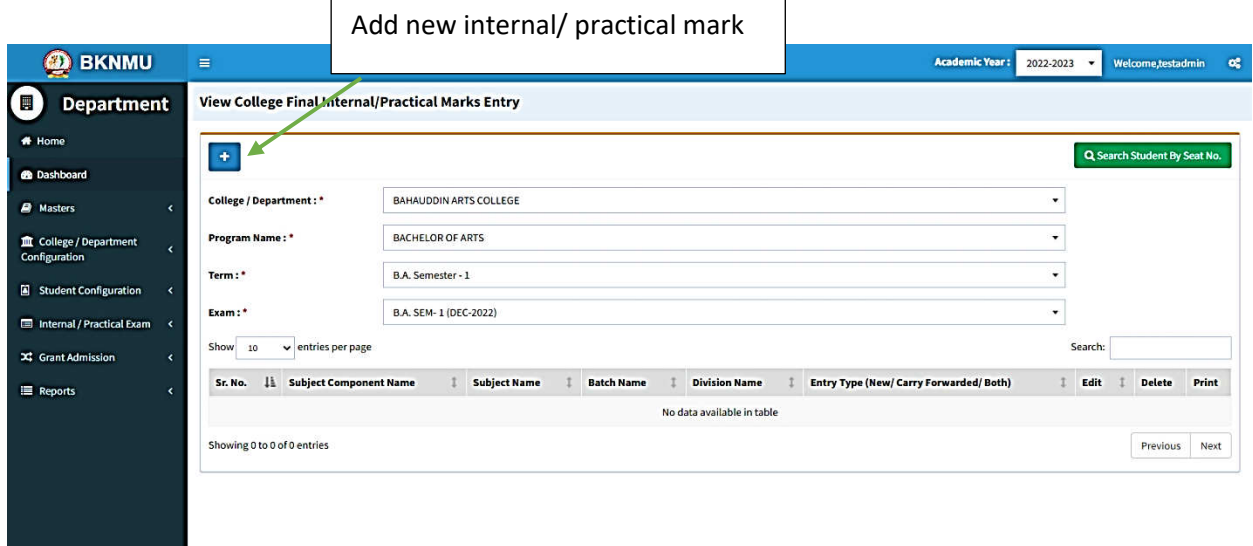

### **Edit Functionality:**

• Management can add particular college final internal practical marks entry edit from this page.

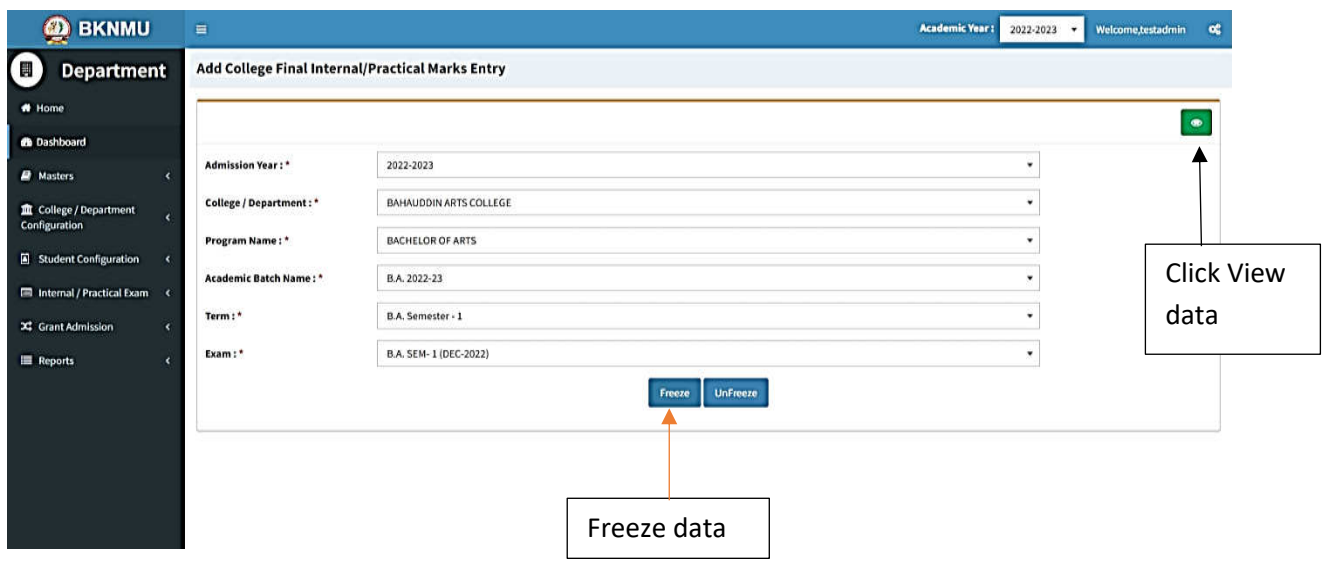

### **View Functionality:**

• Management cans view all event details records option on above portal.

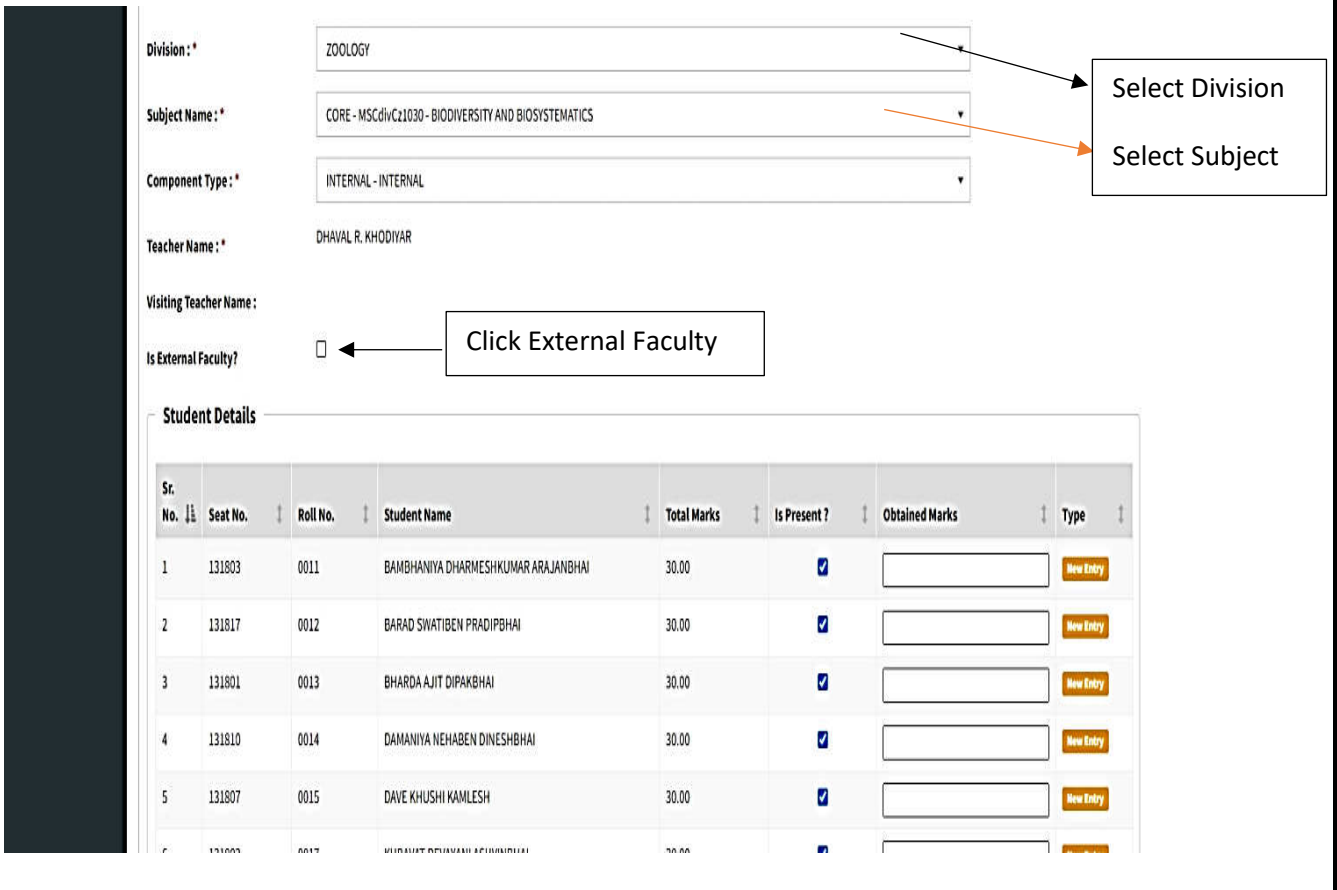

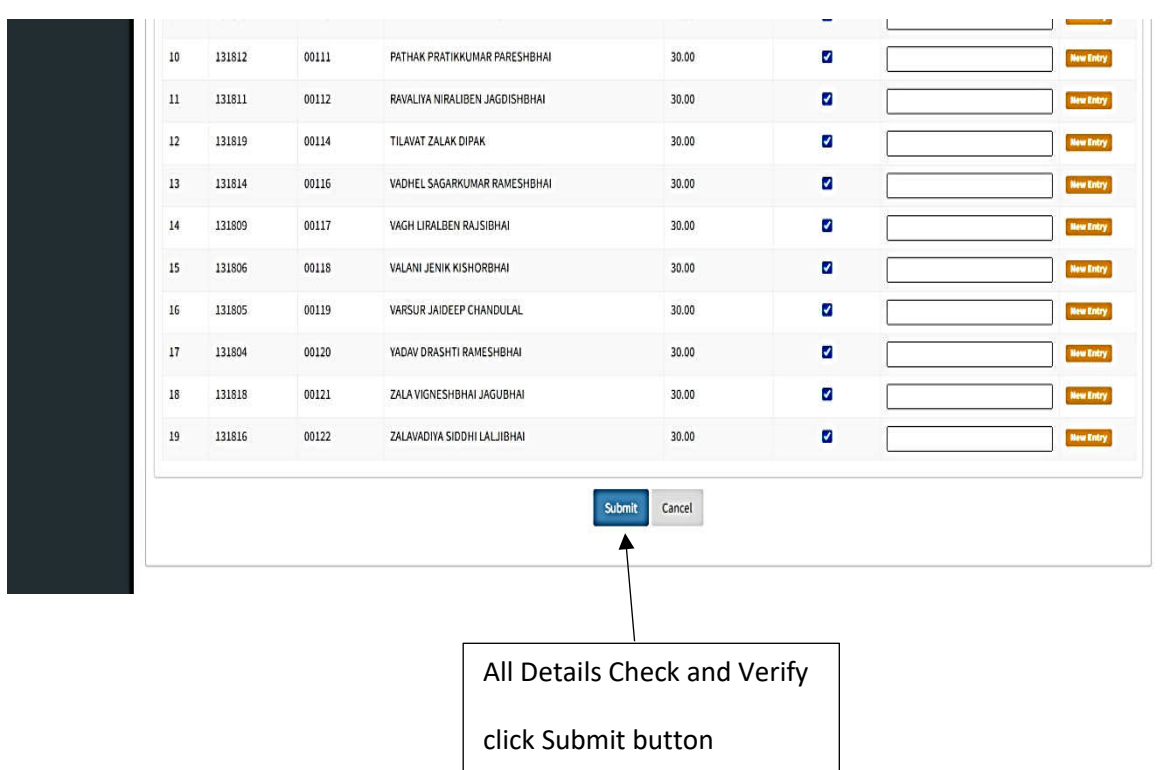

• **All Details Check and Verify Then after click Submit button**

### **1.2 Release Internal Exam Marks**

#### **Insert Functionality:**

• This form allows management can insert full details of release internal exam marks.

### **Edit Functionality:**

• Management can edit particular release internal exam marks type.

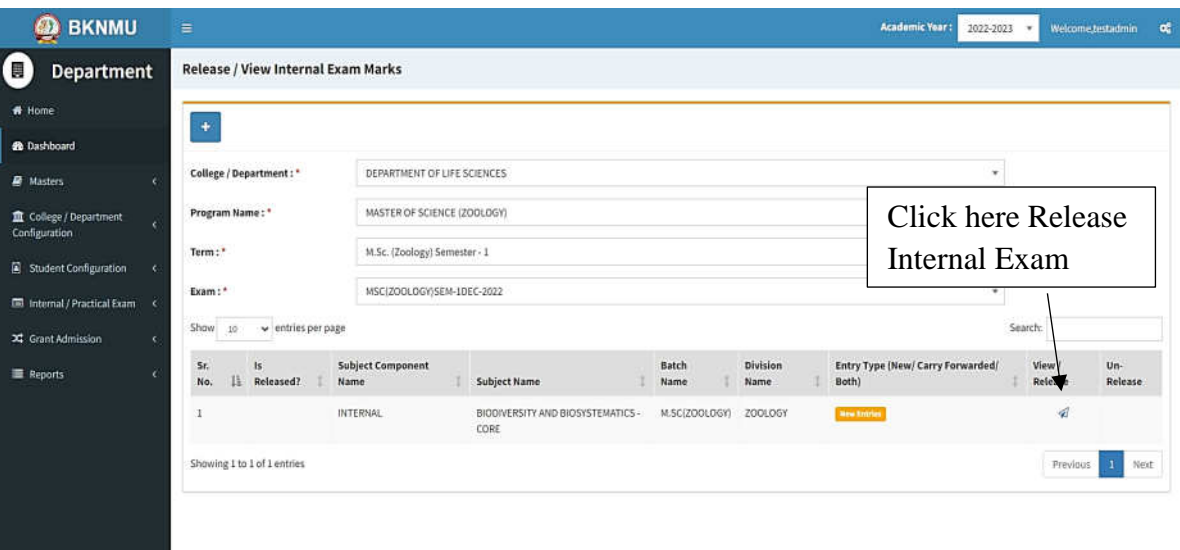

#### **View Functionality:**

Management can view multiple option of after release internal exam marks.

### **1.3 Internal Exam Marks Entry Detailed Status**

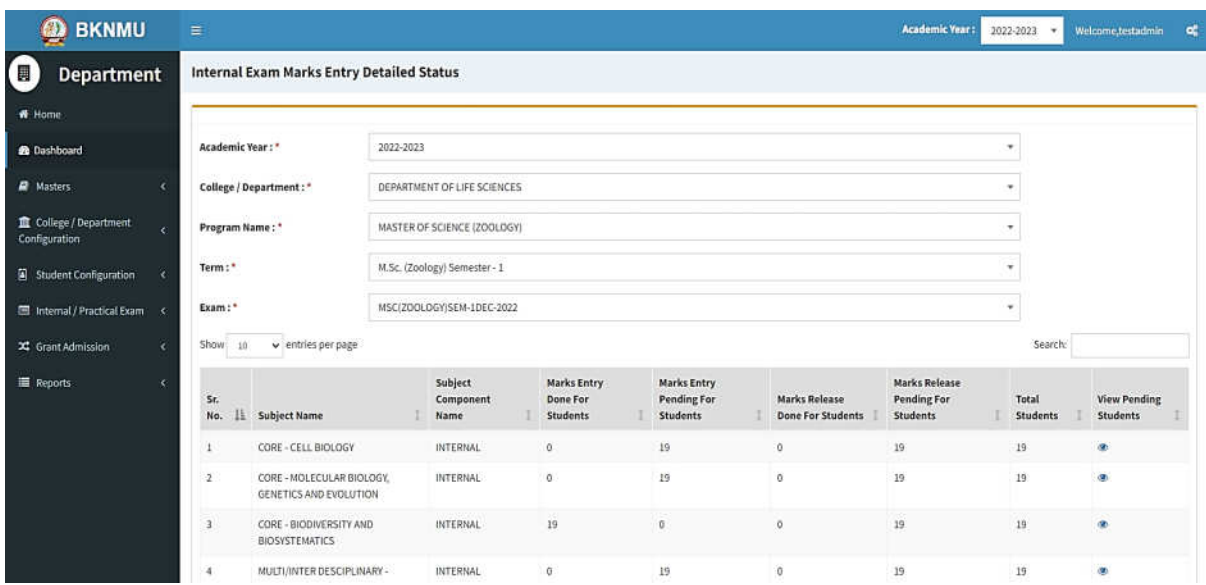

#### **View Functionality:**

• Management cans view all division student internal marks for new subject option on above portal.